## Criar uma eleição no SIGA 07/18/2024 21:49:22

## **FAQ Article Print**

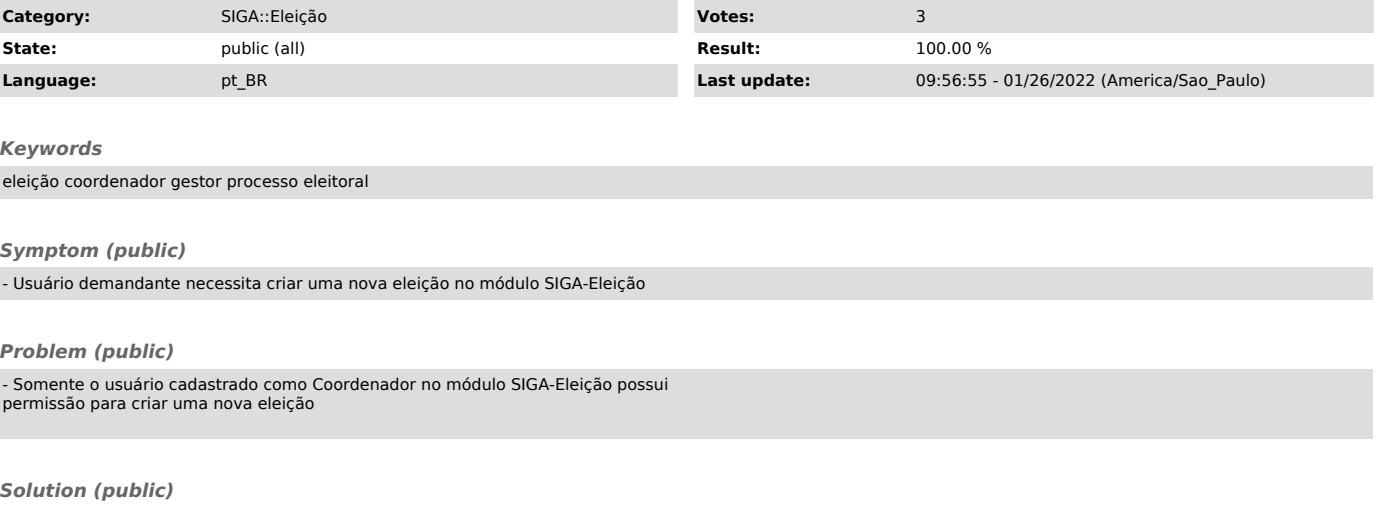

- Primeiramente entenda como funciona o módulo SIGA-Eleição através da FAQ de manual do sistema: [1]Eleição - guia rápido (manual) do módulo SIGA-Eleição;

- Em seguida um representante da comissão eleitoral deve agendar, com pelo menos 24h de antecedência, uma data, especificando o dia e o mês desejado, através da [2]Central de Serviços de TI Online, para testar e conhecer as funcionalidades e conceitos empregados do Módulo SIGA-Eleição. Esse teste, que<br>é na verdade uma eleição simulada, será realizado remotamente e de forma não<br>assistida, em um ambiente próprio, e necessariamente deve ocorrer dia entre às 09h e 23h59. No ato do agendamento devem ser informados os seguintes dados:

- data pretendida para a realização dos testes;

nome completo e matrícula daquele que será o Coordenador do processo eleitoral.

- IMPORTANTE! Após às 23h59 do dia agendado todos os dados dos testes são perdidos, assim como a permissão concedida ao Coordenador. Esta é uma característica do ambiente de homologação, onde os testes são realizados;

- Podem exercer o papel de Coordenador em um processo eleitoral executado por meio do módulo SIGA-Eleição: Docentes, TAEs e Terceirizados. O Coordenador é o perfil com acesso máximo dentro do Módulo SIGA-Eleição, e responsável por criar, executar e acompanhar todo o processo eleitoral, podendo contar com gestores delegados a seu critério;

- Não há suporte a chapas no módulo SIGA-Eleição, sendo possíveis apenas candidaturas individuais;

- O Módulo SIGA-Eleição trabalha computando votos simples e não possui mecanismos para calcular votos considerando pesos distintos ou qualquer outra métrica. A apuração é automatizada e computa a maioria simples de votos válidos. Caso seja necessário realizar uma eleição onde os seguimentos (Docentes, TAEs e Alunos) tenham pesos diferentes, a solução é criar uma<br>eleição para cada seguimento e calcular os pesos após a conclusão do processo,<br>com base nos relatórios gerados. Importante frisar que nesse caso, tod cálculos de proporcionalidade dos votos (pesos) assim como a posterior divulgação do resultado, ficará a cargo e responsabilidade da Comissão Eleitoral instituída.

- Deve ser comunicado de forma clara aos participantes do processo eleitoral, preferencialmente por meio do edital que rege o pleito, que toda e qualquer dúvida ou dificuldade devem ser dirigidas à Comissão Eleitoral, por meio das<br>formas de contato que são obrigatoriamente preenchidas pelo Coordenador<br>durante a criação de cada eleição, e enviadas automaticamente pelo sistem todos os participantes a medida que as fases da eleição avançam. Somente as dúvidas que não puderem ser sanadas por esta Comissão, devem ser então, por esta mesma Comissão, dirigidas à equipe de suporte do CGCO. Grande parte das demandas dos participantes, ou daqueles que entendem deveriam ser<br>participantes, podem ser resolvidas pelo Coordenador ou Gestor com simples<br>intervenções como inclusão de candidatos ou elegíveis na eleição, ou mesmo<br>apenas dúvidas dos participantes podem ser esclarecidas na FAQ a seguir: [3]Participar de uma Eleição via SIGA;

- Na data escolhida e agendada pela comissão eleitoral, o CGCO então concederá permissão de acesso ao usuário que exercerá o papel de Coordenador do processo eleitoral. Observe que trata-se ainda da fase de testes e ambientação ao sistema;

- Ao receber do CGCO a autorização e acesso para inciar os procedimentos, entenda como são realizados os testes de ambientação ao módulo SIGA-Eleição através da FAQ: [4]Conhecendo e ambientando-se ao módulo SIGA-Eleição;

- Atenção! O endereço do sistema onde são realizados os testes é diferente do endereço onde é rodada a eleição real:

a) ambiente de testes [5]https://sigahomologacao.ufjf.br<br>b) ambiente de produção [6]https://siga.ufjf.br<br>Obs: tenha cuidado para não criar sua eleição real no ambiente de testes pois<br>isso não vai funcionar.

- Realizados os testes e concluída a ambientação em relação às<br>funcionalidades e conceitos utilizados no sistema, o demandante deve então<br>solicitar novamente, através do mesmo chamado já aberto anteriormente através<br>da [7]

- [1] https://centraldeservicos.ufff.br/otrs/public.pl?Action=PublicFAQZoom;ItemID=84<br>[2] https://centraldeservicos.uff.br/<br>[3] https://centraldeservicos.uff.br/otrs/public.pl?Action=PublicFAQZoom;ItemID=157<br>[3] https://cent
- 
- 
- 
-